# **Fashion Magic (TM) TankTop CD-ROM Kit Help Index**

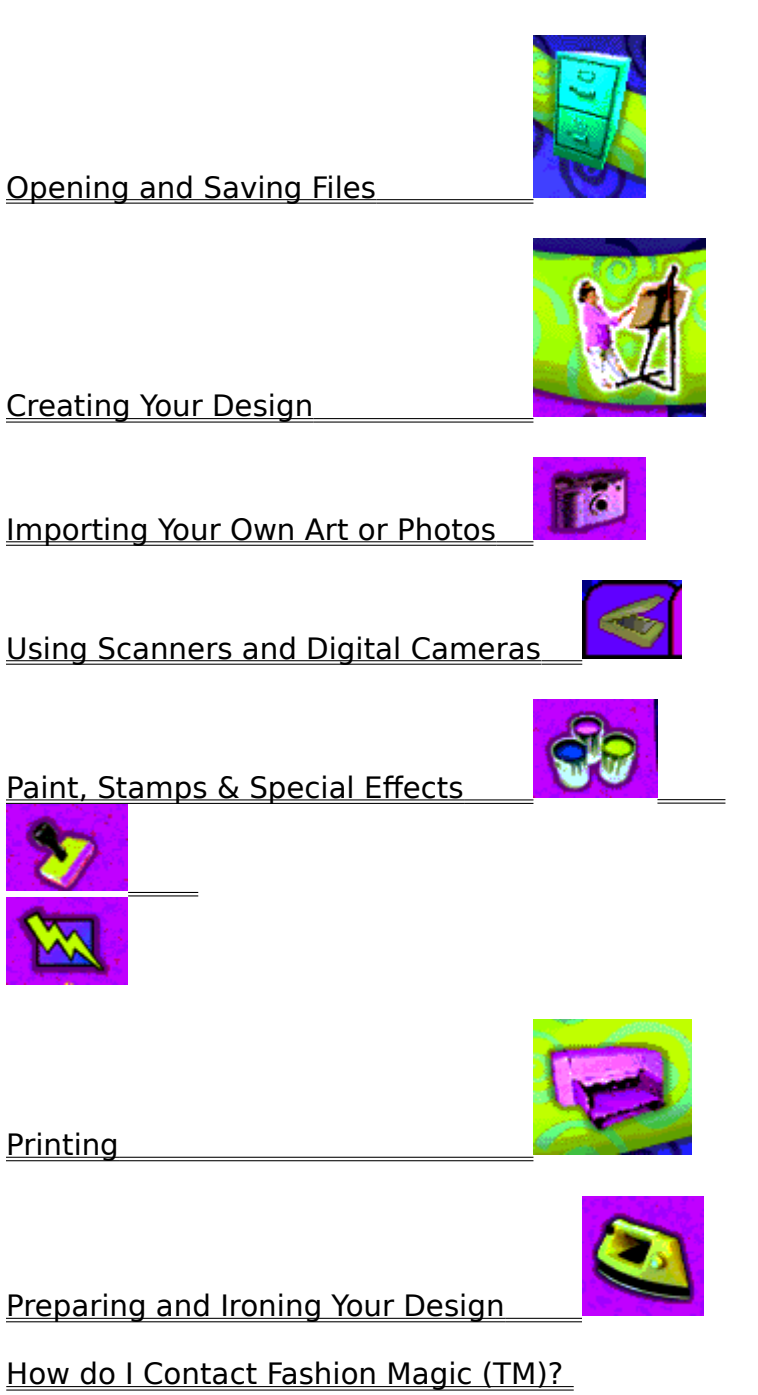

Where do I call for Help?

System Requirements

# **Opening and Saving Files**

I get a message that there are no files available or I cannot find a file I was working on before. What should I do?

How do I save my files?

Can I bring a file from one computer to another?

### **I get a message that there are no files available or I cannot find a file that**  I was working on before. What should I do?

Your files are saved into the FASHION MAGIC\TANKTOP\FILES folder. It is possible that your files were moved or deleted from this folder. You can search your hard drive for all files with names with the extension .fmi (such as MYFILE.fmi) and then move the files back into the FASHION MAGIC \TANKTOP\FILES folder.

# **How do I save my files?**

To save your file, click on the **FILE** icon.

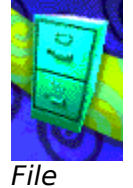

The software will allow you to give each file a unique name.

### **Can I bring a file from one computer to another?**

You can only transfer files to the same type of computer (PC and Macintosh files are NOT compatible). Your files are stored in the FASHION MAGIC/TANKTOP/FILES folder on your hard drive. It is possible to copy files with names ending with the extension .fmi to a disk and transfer them to another computer. You need to have Fashion Magic (TM) TankTop CD-ROM Kit software installed on both computers.

## **Creating Your Design**

How do I design the iron-on?

My picture does not look the way I want it to look. What can I do?

I do not like the layout I picked and would like to choose a new one. Is that possible?

I switched to another layout and now I am unable to see everything I typed. Is something wrong?

The bottom of the text appears to be cut off. What should I do?

My printed text does not look the same as on the screen. Is there anything I can do?

Why does the picture area print out blank even though it looks purple on my screen?

### **How do I design the iron-on?**

**Template:** The first step is to decide what size iron-on you would like to design.    There are a number of different sizes to choose from.

**Layout:** Each individual iron-on can have a unique layout. When you first choose an iron-on design to work on, you can select a layout. Click on the purple areas to add photos, the green areas to add borders or backgrounds, and the white areas to add text. You can change your layout at any time by clicking the layout button and choosing a new one. Any pictures, text or borders you have in your design will automatically be applied to your new layout selection.

### **Text:**

Add text by clicking in a white box and typing. You can change the color, font or size of all the

text or a particular segment of text. You can also change the color of the text box including making it transparent - if you prefer not to see it on your design. You can use any font that is installed on your system. Not all designs have a text box.

### **Pictures:**

You can select pictures by clicking on the purple picture boxes.   

Add your own photo or artwork with the **CAMERA** tool or create your own art with **the PAINT, STAMPS** or **IMAGE EDITING** tools. You can also choose a piece of art to work on from the unique **ART LIBRARY**. If you spend a lot of time creating a painting, be sure to save it by clicking on the DISK button on the paint screen. You can use the image again in another design or in another Fashion Magic (TM) software kit.

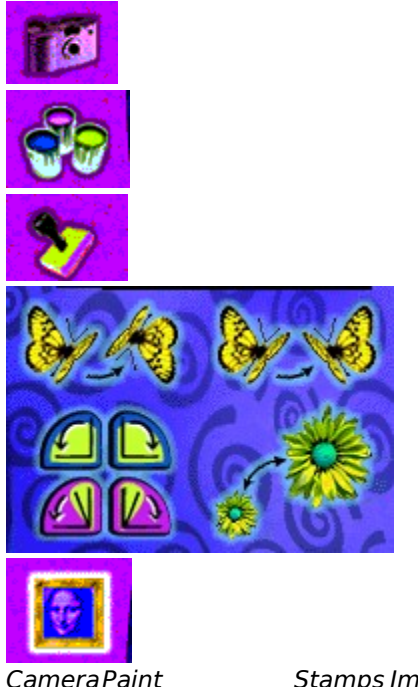

CameraPaint Stamps Image Editing Art Library

**Borders or Backgrounds:** Select the border by clicking on the green areas. Add your own photo or artwork with the CAMERA tool or create your own art with the PAINT, STAMPS, or IMAGE EDITING tools.

After you have finished designing one iron-on you can return to see an overview of your project by clicking on the OVERVIEW button. You will then be able to select another design area to work on.

# My picture does not look the way I want it to look. What can I do?

Reposition the picture by clicking on it and dragging it to a new location.

Make the picture larger or smaller by clicking on the **RESIZE** buttons.

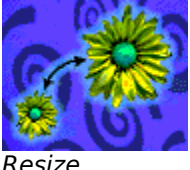

Rotate your picture with the **ROTATION** and **FLIP** tools.

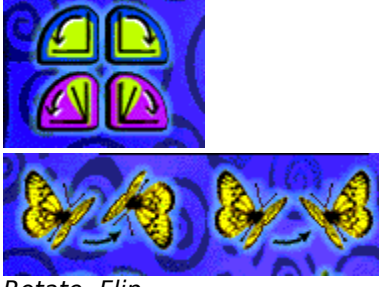

Rotate Flip

Paint on top of the selected image by clicking on the PAINT, STAMPS or SPECIAL EFFECTS buttons.

# **I do not like the layout I picked and would like to choose a new one.**

Click on the **LAYOUT** button to choose a different arrangement of picture, border and text elements.

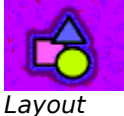

### **I switched to another layout and now I am unable to see everything I typed.**

When you switch to another layout, the text box size may be different than the one you originally had typed the text into. You can try using the RESIZE buttons to reduce the size of the text or you can even remove some of the text to make it fit in the space better. You might also look for a similar layout with a similar sized text box.

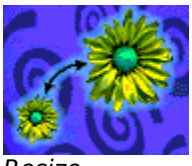

Resize

### The bottom of the text appears to be cut off. What should I do?

The font may be too large for the text box. Try using the **RESIZE** buttons to make the font smaller or print a test page on regular paper to see how it looks when printed.

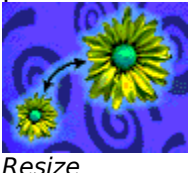

### My printed text does not look the same as on the screen. Is there **anything I can do?**

There will be minor variations in the way it looks on screen and the way it prints. If you are experiencing trouble, print out test pages on regular paper before printing on the iron-on paper. You can use a hard return to force the text to wrap in the text box.

### **Why does the picture area print out blank even though it looks purple?**

The purple area is used to show you where your picture will go on your layout and will stay there until you select a picture. If you do not select a picture, the purple area will either print out white, or the border pattern that you chose will cover it up, depending on the layout that you selected. To change your picture, click on the purple area and then select a piece of art.

### **Importing Your Own Art or Photos**

How do I get my own images into the Fashion Magic (TM) TankTop CD-ROM Kit?

How do I use clipart or images from other software?

How do I use hand-drawn art?

What do I do when I bring in my own art or photo and it does not look the way I expect it to look?

When I click on the PHOTOS or ARTSTUFF button, my files do not show up in the scroll box. What should I do?

I copied my files from a Photo CD into the PHOTOS folder, but when I click on the CAMERA, my files do not show up in the scroll box. What should I do?

I keep getting an error when I try to copy my photo file into the PHOTOS folder. Any suggestions?

Can I copy a picture that I have created and use it in another design?

#### **How do I get my own images into the Fashion Magic (TM) TankTop CD-ROM Kit?**

When the software is installed onto your hard drive, the PHOTOS and ARTSTUFF folders are created in the Fashion Magic (TM) folder to make it easy for you to find your files with the software. Just copy your digitized files into these folders. You can also access other directories or disks by scrolling around the list box after you have clicked on the CAMERA icon.

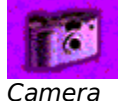

Fashion Magic (TM) supports the following file formats: PCD (Photo CD), BMP, TIF or JPG (for Macintosh, use PCD, PICT, TIFF or JPEG file formats). You can get your photos or artwork digitized by using a scanner or digital camera or having them digitized by a photo finishing shop. The finishing shop will be able to copy them onto a PhotoCD or floppy disk.

If you have a file format not supported by Fashion Magic (TM) (or the file is not recognized and you are not sure what file type it is), open the file in the paint or drawing program it was created in and choose SAVE AS under the FILE menu. Look for any of the supported file formats (TIF, BMP, JPG, PICT) in the save files as type: list box. Be sure to include the correct file extension with the file name (for instance picture.BMP or picture.JPG, etc.)

#### **How do I use clipart or images from other software?**

Art can be used if it is in one of the file formats that Fashion Magic (TM) supports (BMP, TIF, JPG, PICT). Place the file in the ARTSTUFF folder in the Fashion Magic (TM) folder. If the files do not appear in the list or they appear but do not preview when you click on them, they are probably in a variation of the format that Fashion Magic (TM) cannot support. Try opening the clip art in the software package where the image originally came from and save as one of the supported formats.

#### **How do I use hand-drawn art?**

If you do not have a color scanner, find a friend or local computer service with a color scanner to get your art scanned. Make sure the files are saved as BMP, TIF, or JPG (Macintosh - use PICT, TIFF or JPEG file formats). Have these images saved onto a disk and then copy them into the ARTSTUFF folder in the Fashion Magic (TM) folder.

### **What do I do when I bring in my own art or photo and it does not look the way I expect it to look?**

Try moving the picture around the picture box by clicking on the image and dragging it to a new location.   

You can also make the picture larger or smaller using the **RESIZE** buttons.

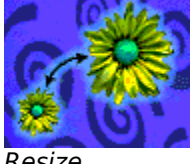

Resize

Use the **ROTATION** buttons to rotate your picture 10 or 90 degrees.

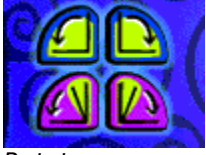

Rotate

Use the **FLIP** tool to flip your image vertically or horizontally.

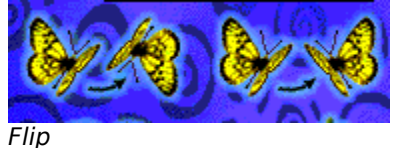

Sometimes your monitor is unable to display the full range of color in the photo or scanned art. If you are concerned about the preview, print a test page on regular paper using the recommended print settings to determine whether you are satisfied with the output quality.

#### **When I click on the PHOTOS or ARTSTUFF button, my files do not show up**  in the scroll box. What should I do?

Remember to use the scrolling arrows to the right of the scroll box list to be sure to see all the files that are available. If the files are in the correct folder but still do not show up in the scroll box, they may be in a file format that Fashion Magic (TM) software cannot read.

Open the file in a paint or drawing program and choose SAVE AS under the FILE menu. Look for other supported file formats (TIF, BMP, JPG, PICT) in the save file as type: list box. Be sure to include the correct file extension with the file name (for instance picture.BMP or picture.JPG, etc.) Also, you may need to change the color type to RGB (some types of CMYK are unreadable by Fashion Magic (TM)).

#### **I copied my files from a Photo CD into the PHOTOS folder, but when I click on the CAMERA, my files do not show up in the scroll box. What should I do?**

Be sure that you copied the image files only (such as 00001.PCD) into the PHOTOS folder. Photo files should not be in a separate folder within the PHOTOS folder.

Check the outside cover of the Photo CD for small previews of your photos to see how the files are numbered, then look for the PCD files. Often there is a folder named Images on the Photo CD that contains these files.

Photo CD files are often very large so you should copy only those files that you want to preview or print into the PHOTOS folder in the Fashion Magic (TM) folder. You can also rename the files to make them easier to identify.

### **I keep getting an error when I try to copy my photo file into the PHOTOS**  folder. Any suggestions?

Photo files are often very large, so you may be out of space on your hard drive.    Check your hard drive to see if there is enough space to copy all the photos you want onto your hard drive. If your hard drive space is limited, you may have to copy only  $1$  or 2 photos into the folder at a time to preview or print. You can also try saving your photo in a different format or using a lower resolution.

### **Can I copy a picture that I have created and use it in another design?**

You can save your picture while you are on the PAINT, STAMP or SPECIAL EFFECTS screens. Just click on the DISK icon. The saved file will be placed in the FASHION MAGIC (TM)/ARTSTUFF folder and can be imported into another design by using the CAMERA tool or it can be used in another Fashion Magic (TM) software kit.

## **Scanners and Digital Cameras**

How do I use my scanner or digital camera with the Fashion Magic (TM) TankTop CD-ROM Kit?

What settings should I use for my scanner or camera?

When I click on the SCAN button, I get a message that no devices can be found.

My scanner/camera is not TWAIN compliant. Can I still use it?

### **How do I use my scanner or digital camera with Fashion Magic (TM)?**

If you have your own scanner or digital camera that supports TWAIN, you can click on the SCAN button to directly import images. To use your TWAIN device, you must be sure that it is properly installed before starting the Fashion Magic (TM) software.    Click the SCAN button and select your camera or scanner. After making your choice, the dialog for your device should appear and you can complete your scanning.

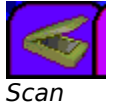

After you complete your scan, close the scanner interface often you will see a DONE, ACQUIRE, or TRANSFER button. You will be given the opportunity to name your scanned image. Enter a name and click to continue and your scan will appear in your project. Your scanned file will be saved into your PHOTOS folder in your Fashion Magic (TM) directory as a BMP (PICT on the Mac). If you would like, you can use your images with other software that supports these formats or in other Fashion Magic (TM) software kits.

If you are having trouble with your device, we have included the technical support telephone numbers for common digital cameras and scanners in this help file.

### **What settings should I use for my scanner or camera?**

Your scanner or camera may let you choose the resolution (dots-per-inch) or color depth (256=8-bit, millions=24-bit). For best results, Fashion Magic (TM) recommends that you scan at a resolution of 150 dpi in 24-bit mode. Scanning in a higher resolution offers little quality advantage with your printer and may result in very large files.

### **When I click on the SCAN button, I get a message that no devices can be found.**

Fashion Magic (TM) cannot find the appropriate software to talk to your scanner or camera. Make sure that it is properly installed and that it is fully TWAIN compliant. Check your scanner/camera documentation for more information.

## **My scanner/camera is not TWAIN compliant.**

Some devices do not support the industry standard TWAIN. On the Macintosh, many devices work only with PhotoShop plug-ins. For these products youll need to quit Fashion Magic (TM), open the software that came with your scanner/camera, scan your picture and save it in the FASHION MAGIC (TM)/PHOTOS directory. It should be saved as JPG, TIF, or BMP (PICT on the Macintosh). After you have saved the image, open your Fashion Magic (TM) project, click the CAMERA button and import your image.

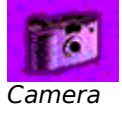

# **Paint, Stamps & Special Effects**

Can I copy a picture that I have created and use it in another design?

I did something that I do not like. Can I change it back?

Can I change the color of the patterns and stamps?

### **Can I copy a picture that I have created and use it in another design?**

You can save your picture while you are on the PAINT, STAMP or SPECIAL EFFECTS screens. Just click on the DISK icon. The saved file will be placed in the FASHION MAGIC (TM) /ARTSTUFF folder and can be imported into another design by using the IMPORTING tools or used in other Fashion Magic (TM) software kits.

# I did something that I do not like. Can I change it back?

When you are working on editing a picture, you have three levels of undo. The **UNDO** button undoes the last 5 changes that you made. The REVERT TO **ORIGINAL** button undoes all of the changes that you have made since selecting the PAINT, STAMP or SPECIAL EFFECTS tool and reverts to the original image. The **START FROM SCRATCH** erases the entire image and lets you start from scratch.

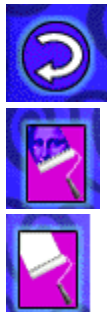

Undo Revert to Original Start from Scratch

### **Can I change the color of the patterns and stamps?**

Yes. Whatever color you last selected from the color wheel will be applied to selected patterns and stamps. You can change the color and watch it magically appear on the screen!

# **Printing**

How do I load the special iron-on paper?

My printer is not in the list of printers in the scroll box list.

There is an error when I try to print.

Nothing happens when I click the button to start printing.

The colors that printed out are not what I expected and/or there are lines in my picture.

Printing my designs seems to be very slow.

Do I need a special type of ink or printer to print out my tattoos?

#### **How do I load the special iron-on paper?**

Its easy! Follow the instructions in the software for loading the paper. Adjust the paper guides to make sure the paper feeds in straight. It may be difficult for the printer to pick up paper when there is only one sheet of paper loaded be patient and gently guide the paper into the printer if necessary. If your printer has a paper thickness setting, set it for envelope or thick paper mode.

Its always a good idea to print out a test page in color (using your own paper) to make sure that the printer is connected properly and that the ink cartridges are working well. In most cases, the plain paper and normal quality setting should work well.

### **My printer is not in the list of printers in the scroll box list.**

First, use the arrows to scroll through all the available printers in the list. Next, check for a printer name that is close to your printer sometimes you may need to choose a name for a series of printers. For example, the HP Deskjet 850c series includes the DeskJet 850c and the DeskJet 855c. If you do not find a printer name that is close to your printer, you may need to quit the Fashion Magic (TM) software and install the printer driver. Check your printer users manual for more information on installing the driver and setting up your printer.

#### **There is an error when I try to print.**

You may get an error if the paper is not picked up correctly check this first. Then check to make sure that the printer is on and connected to your computer. Also check that your printer driver is set to the correct port (such as LPT1 or LPT2) and that you selected the correct printer in the printing section of the Fashion Magic (TM) software. You can check that the printer is working correctly by quitting Fashion Magic (TM), opening another software program and printing some simple text in both black and color.

If everything appears to be connected properly but it still does not print, check your printer user manual for the troubleshooting section. If you have a printing error due to connections or driver settings, it is a good idea to turn the printer off and quit the Fashion Magic (TM) software, then turn the printer on, open Fashion Magic (TM) and send the file to print again.

### **Nothing happens when I click the button to start printing.**

Two things could be happening. First, when you send the file to print, you may be spooling all the information from the file to the printer before it starts printing. This may take a minute or two, especially if you are printing photo files. Be patient and look for signs that your computer is working.

Second, your printer may not be connected properly. Check the power and the printer connections on your printer and computer. You can check that the printer is working correctly by quitting Fashion Magic (TM), opening another software program, and printing some simple text in both black and color.

If everything appears to be connected properly but it still does not print, you may need to change the printer port selected or a setting in the printer driver. Check your printer user manual for the troubleshooting section. If you continue to have trouble printing, it is a good idea to turn the printer off and quit the Fashion Magic (TM) software, then turn the printer on, open the Fashion Magic (TM) software and send the file to print again.

### **The colors that printed out are not what I expected and/or there are lines in my picture.**

Your ink cartridges may be out of one of the colors or some of the nozzles may be clogged. Check the printer users manual for cleaning procedures to check the colors and the nozzles.

### **Printing my designs seems to be very slow.**

Each file will print at a different rate based on your computers speed, the printer drivers speed and the size of the file (large photo files take longer to process). Be patient!

### **Do I need a special type of ink or printer to print out my iron-ons?**

You do not need any special type of ink but REMEMBER, the special iron-on paper will only work on an inkjet printer. **DO NOT** use a dot matrix or laser jet printer!

# **Preparing and Ironing Your Design**

I printed out my iron-on design. Now what do I do?

I am ready to iron my design onto my TankTop CD-ROM How do I do this?

Is there anything special that I should know about washing the TankTop CD-ROM to keep the colors bright?

### I printed out my iron-on design. Now what do I do?

The first step after the design has been printed out is to prepare your image for ironing. Use a pair of scissors to carefully trim around the image, coming as close to the printed area as possible.

### **I am ready to iron my design onto my TankTop CD-ROM. How do I do this?**

The following are some helpful tips to keep in mind when preparing and ironing your designs onto your TankTop CD-ROM.

You can use the cold peel iron-on paper on any cotton or cotton poly blend fabric.

The ironing surface should be formica or any smooth, hard non-porous surface (other than glass). Do not us an ironing board!

Total ironing time is approximately  $3\frac{1}{2}$  minutes. Always make sure to use very firm pressure and to keep the iron moving constantly.

**REMEMBER**: Adult supervision is recommended for the ironing process.

Now you are ready to iron! Follow these ironing instructions.

1. Preheat your iron on the highest dry setting. Allow at least 8 minutes for the iron to heat up.

2. Place the garment onto a **wrinkle-free** making sure to center the area of the garment which will receive the printed transfer over the pillowcase.

3. Center the transfer, printed side DOWN onto the garment.

4. Place the iron over both edges of the transfer to set the transfer into place.

5. Starting from one edge, push the iron slowly along the long side of the transfer for at least 30 seconds using firm body pressure. Be certain that the iron overlaps ALL edges of the transfer.

6. Reposition the iron over both edges of the transfer beginning in the opposite corner and repeat step number 5.

7. Repeat the ironing steps above.

8. Immediately reheat the entire surface by moving the iron in a circular motion over the transfer (for approximately  $1 \frac{1}{2}$  minutes). Be sure that the flat bottom of the iron covers the entire surface of the transfer, paying special attention to all edges and corners

Put the iron aside and wait **one minute before peeling.** Peel the transfer from the fabric, beginning with a corner and using firm, steady pressure.

#### **Is there anything special that I should know about washing the TankTop CD-ROM to keep the colors bright?**

- · Use cold water only.
- · Set the washer to a low water level.
- · Use detergent with color protection.
- · Place the garment inside out into the washing machine.
- **·** Dry in dryer under normal settings.

### **How do I Contact Fashion Magic (TM)?**

For a great place to get quick answers to the most commonly asked questions about the software, you can also contact Fashion Magic (TM) on the World Wide Web at: http://www.mattelmedia.com.

Comments or questions can also be mailed to: Mattel Consumer Affairs Tech Support GA 0109 333 Continental Blvd. El Segundo, CA 90245

### **Where do I Call for Help?**

If you have trouble while using your Fashion Magic (TM) software, first check the ReadMe file for last minute information.

If you are still unable to solve your problem, please contact us for assistance. Our technical support specialists can be reached toll-free at the following number:: In the US, call 1-888-MATTEL9 (1-888-628-8359) In Canada, call 1-888-MEDIA11 (1-888-633-4211) In Australia, call 1-902-262-513 (call charged at \$1.50 per minute. A higher rate applies from public or mobile phones)

For a great place to get quick answers to the most commonly asked questions about the software, you can also contact Fashion Magic (TM) on the World Wide Web at: http://www.mattelmedia.com.

If the problem is related to your computer hardware or your printer, contact the manufacturer directly. Below are telephone support numbers of selected manufacturers:

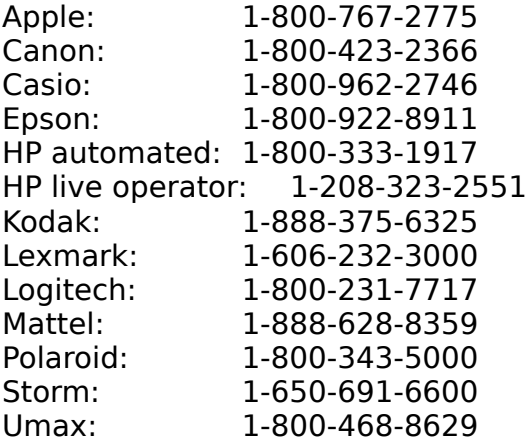

## **Minimum System Requirements**

Pentium, 60 Mhz with Microsoft Windows 95, 16 MB RAM Macintosh PowerPC, 90 Mhz with System 7.5 or higher, 24 MB RAM 20 MB available disk space 2X speed or better CD-ROM 8 bit sound card 256 color or higher graphics display Standard mouse and keyboard Inkjet printer required Import file formats: Photo CD, BMP, TIF and JPG (Photo CD, PICT, TIFF and JPEG for Macintosh)